# ABSENDER EI E-MAIL PRUF

PC-SCHULUNG-SCHREINER 2020

### ECHT ODER FALSCH

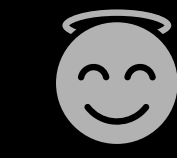

Sie haben eine E-Mail erhalten und haben ein ungutes Gefühl

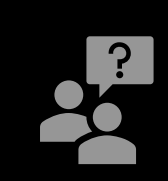

### Sie stellen sich die Frage:

### Ist die E-Mail echt oder falsch?

# ABSENDER PRÜFEN

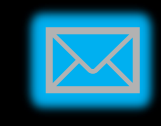

Der in der E-Mail angezeigte Absender ist Ihnen teilweise bekannt.

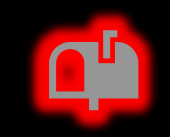

Die E-Mail-Adresse ist aber irgendwie anders.

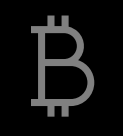

Kann man prüfen, ob es sich um eine gefälschte Absenderangabe handelt?

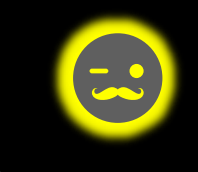

JA – aber wie?

# E.-HEADER AUSLESEN

- Sie müssen den Header der E-Mails-Adresse auswerten.
- Was ist ein Header?
- Im Header (Kopfzeile) finden Sie alle Stationen, die eine E-Mail von der Erstellung bis hin zur Zustellung beim Empfänger durchläuft.
- Die E-Mail-Stationen werden von unten nach oben im Header aufgelistet.

# **OUTLOOK**

HEADER AUSLESEN

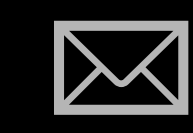

Wenn Ihr E-Mail-Programm Outlook ist, dann können Sie den Header einer E-Mail-Absenderadresse wie folgt prüfen:

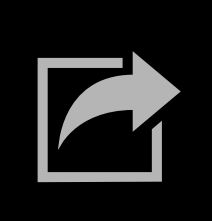

Schritt 1: Öffnen Sie die E-Mail – aber nicht einen Anhang und klicken Sie nie auf einen Link innerhalb der E-Mail.

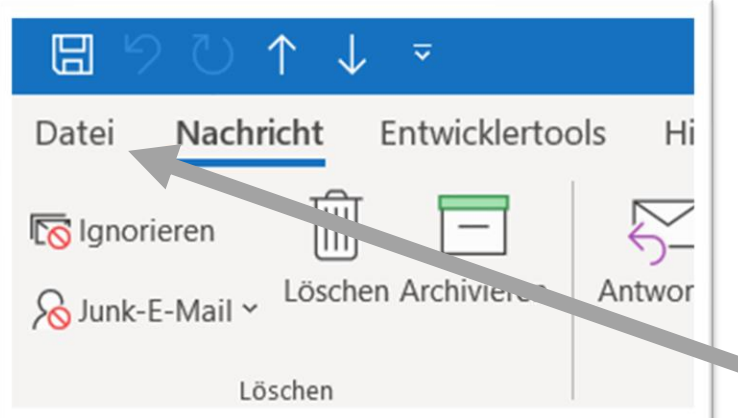

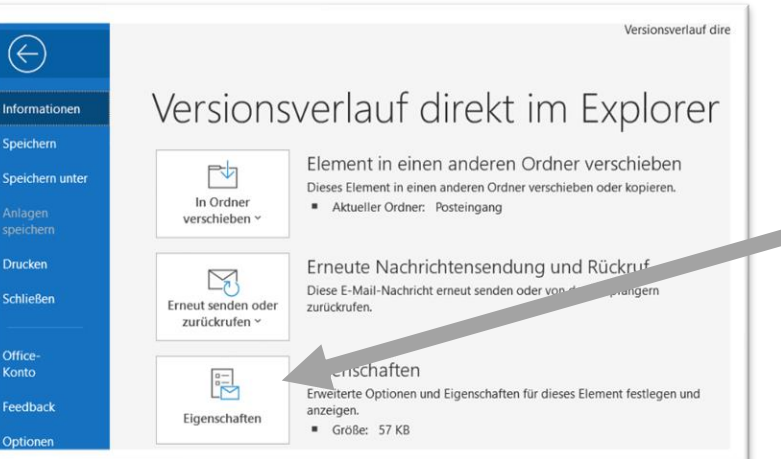

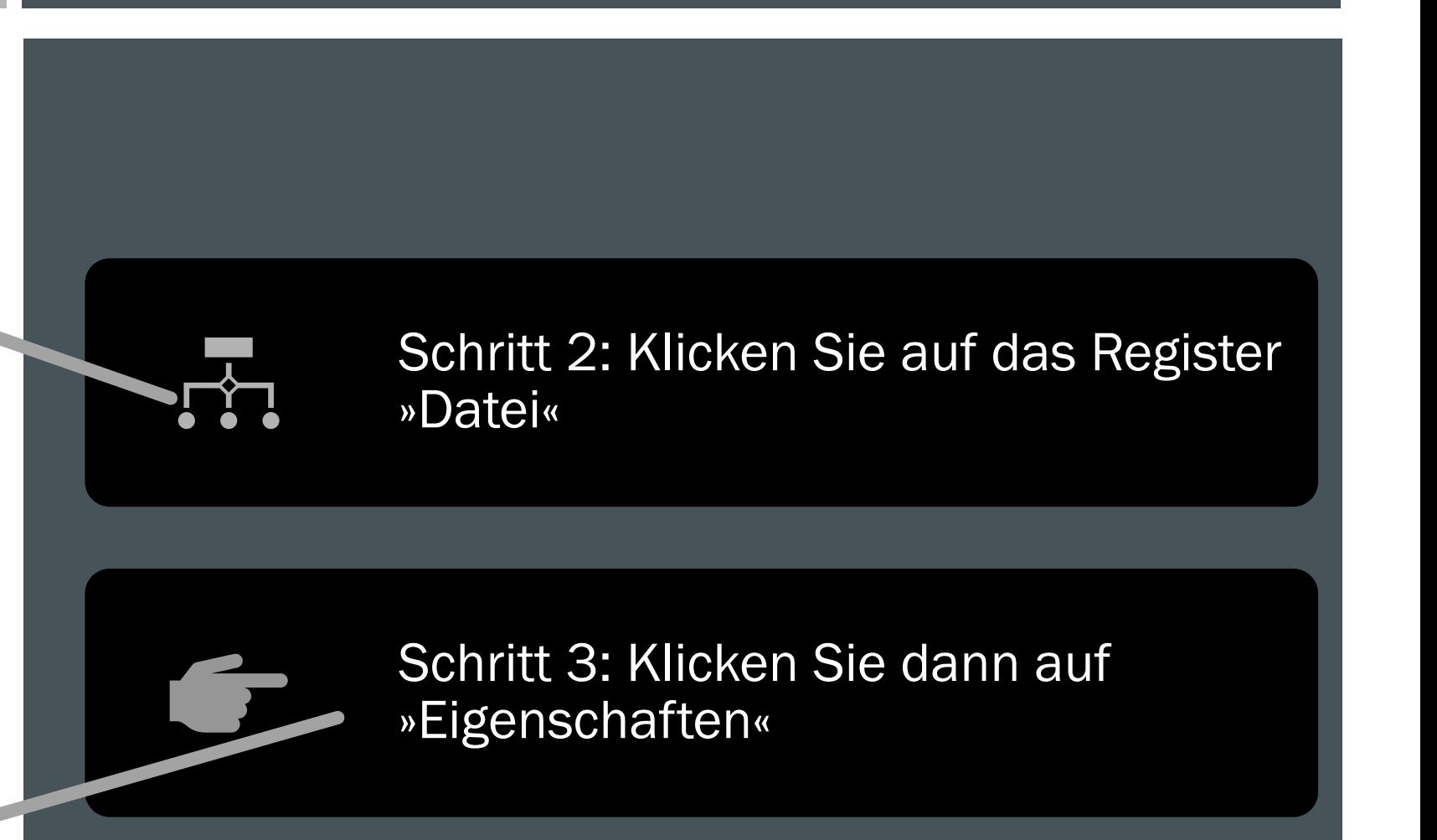

Im Abschnitt "Internetkopfzeilen" finden Sie alle Informationen über den wirklichen Absender.

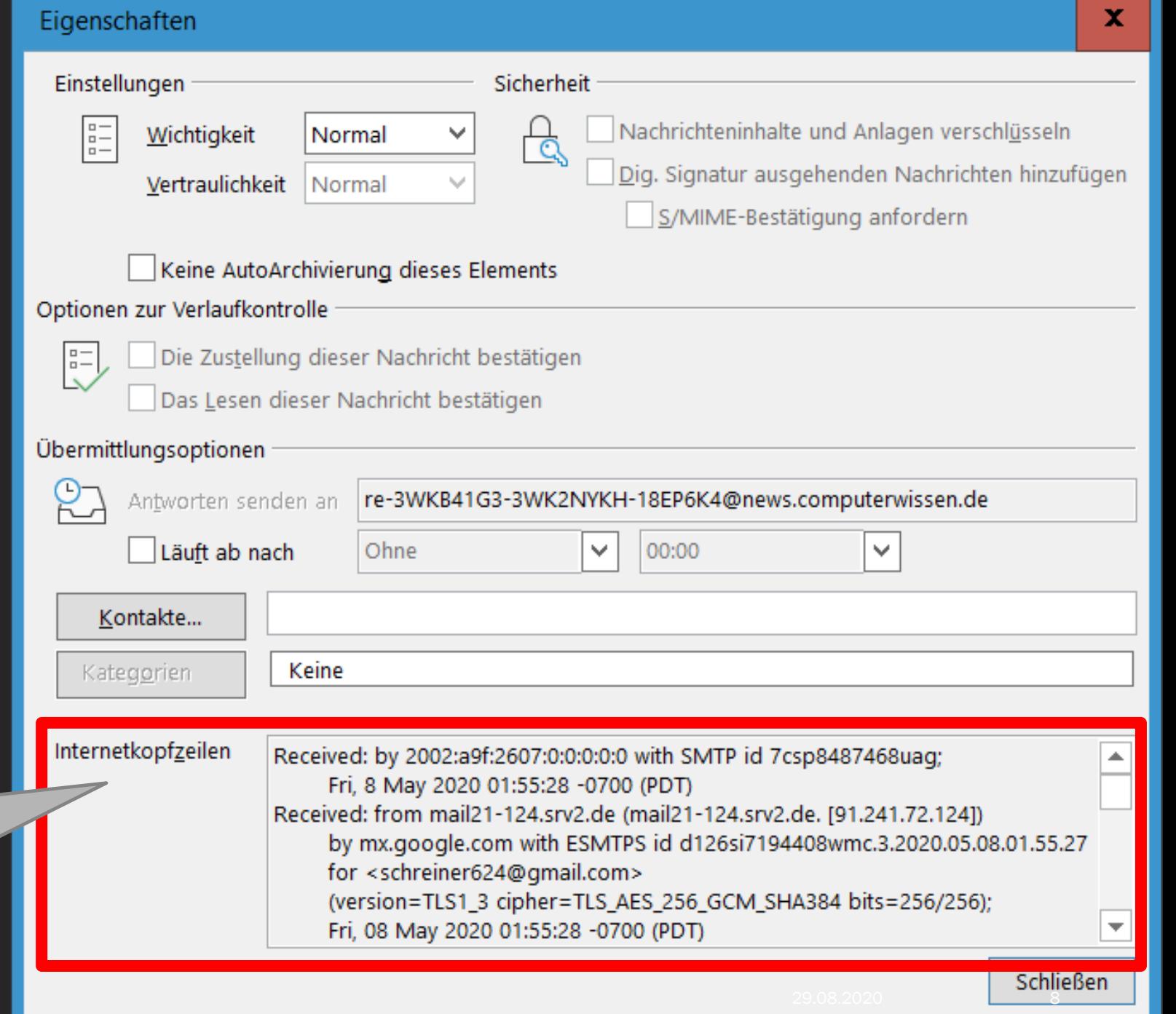

■ Schritt 3: Markieren Sie den gesamten angezeigten Text der Internetkopfzeile (Header)

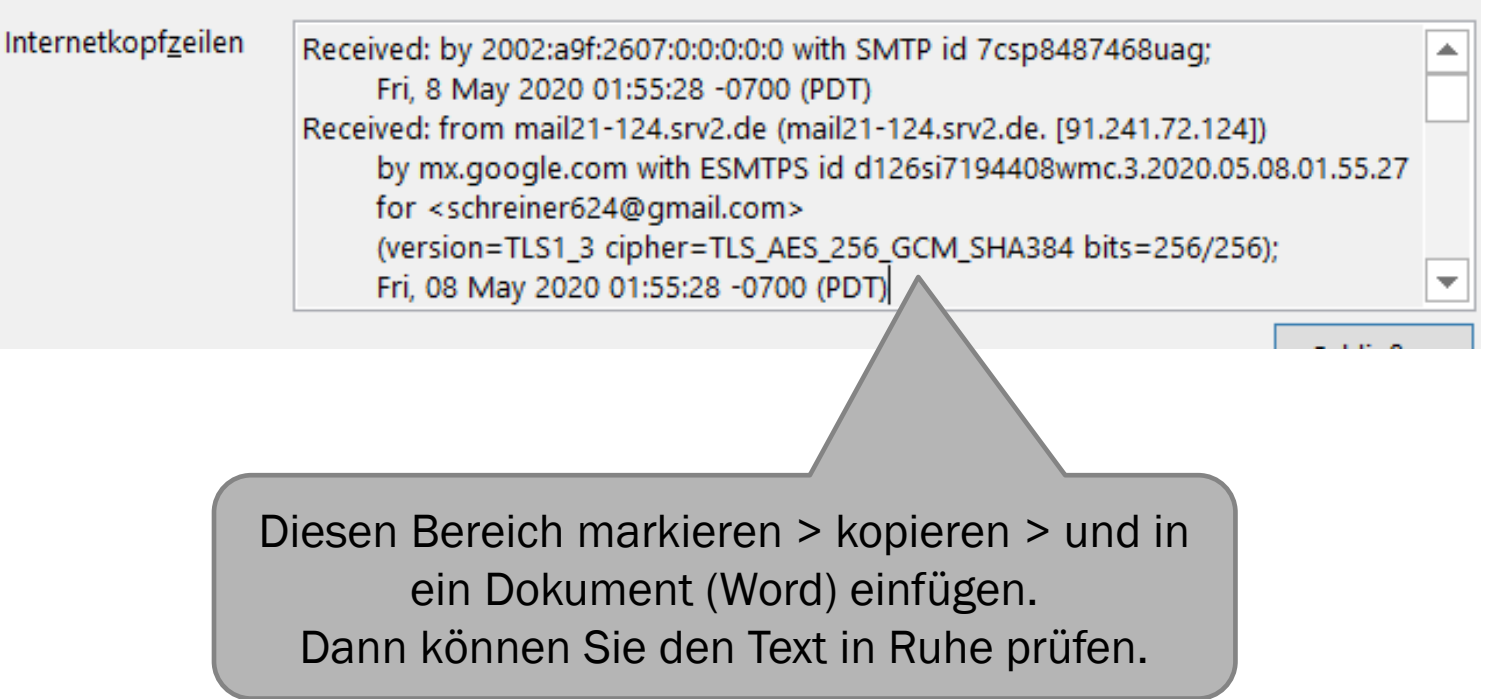

# THUNDERBIRD

HEADER AUSLESEN

# THUNDERBIRD: HEADER AUSLESEN

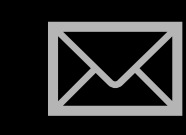

Wenn Ihr E-Mail-Programm Thunderbird ist, dann können Sie den Header einer E-Mail-Absenderadresse wie folgt prüfen:

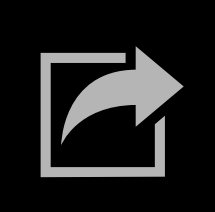

Schritt 1: Öffnen Sie die E-Mail – aber nicht einen Anhang und klicken Sie nie auf einen Link innerhalb der E-Mail.

# THUNDERBIRD: HEADER AUSLESEN

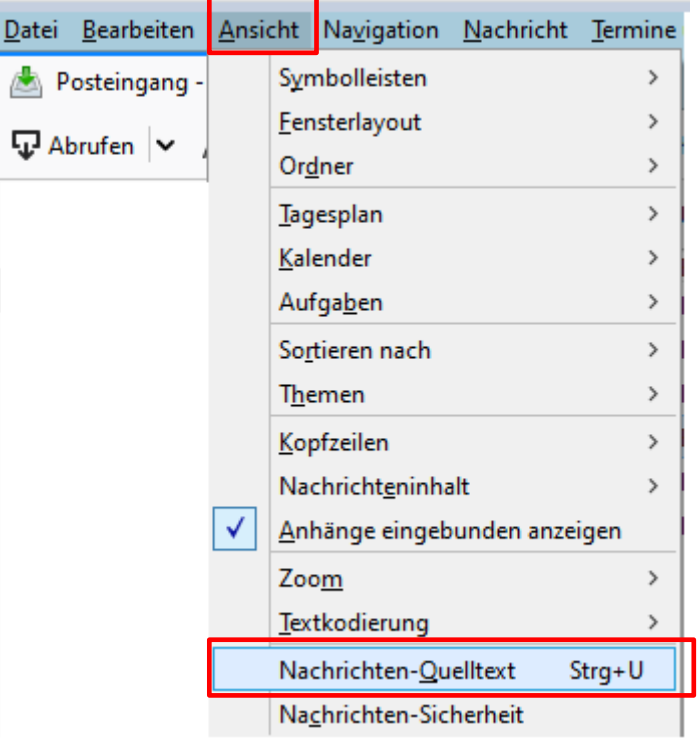

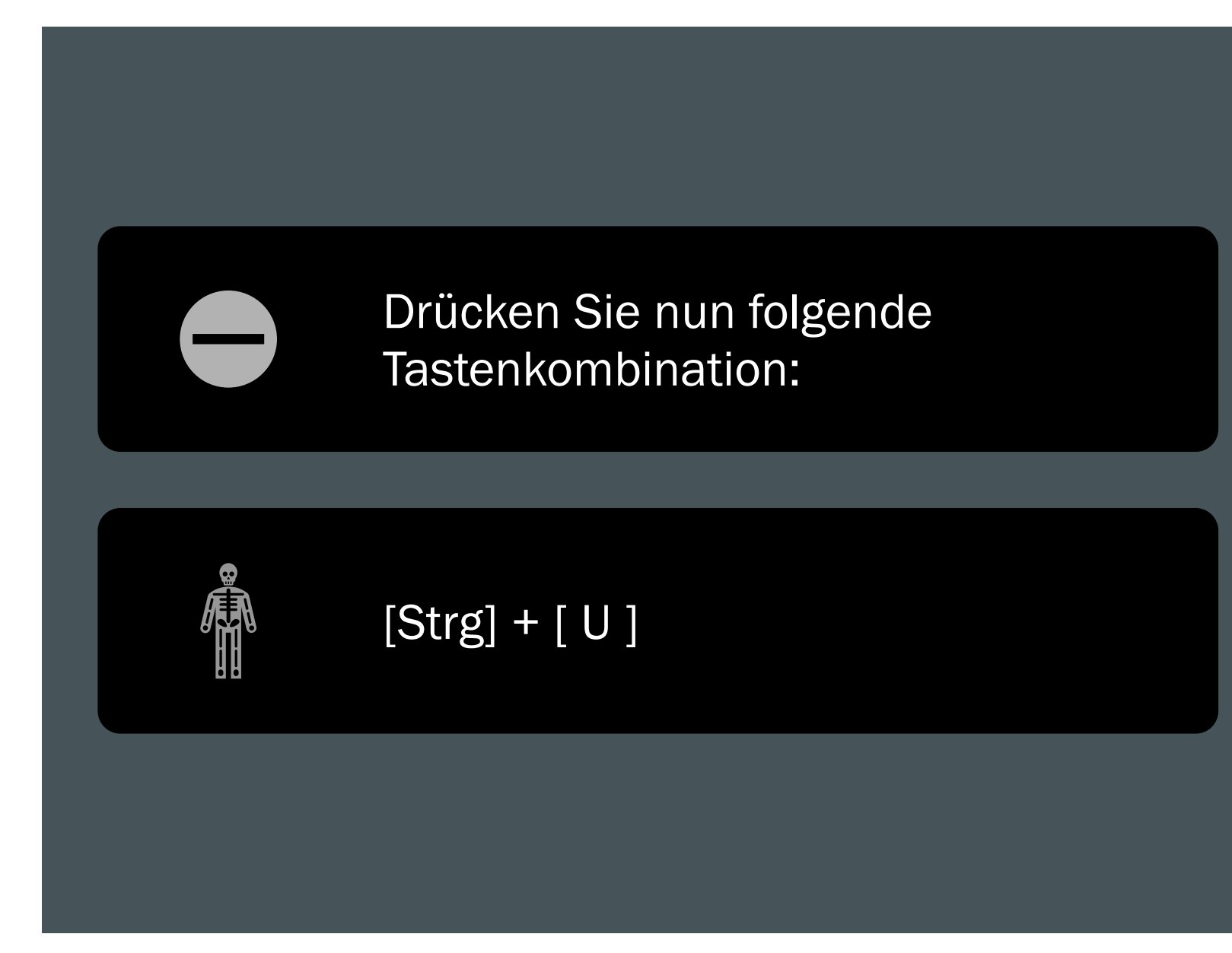

# THUNDERBIRD: HEADER AUSLESEN

Den Fensterinhaltmarkieren > kopieren > und in ein Dokument (Word) einfügen.

uelltext von: imap://schreiner624%40gmail%2Ecom@imap.gmail.com:993/fetch%3EUID%3E/INB...

Bearbeiten Ansicht Hilfe

ш

Received: by 2002:a9f:2607:0:0:0:0:0 with SMTP id 7csp8399356uag; Fri, 8 May 2020 00:05:05 -0700 (PDT) Received: from mail21-124.srv2.de (mail21-124.srv2.de. [91.241.72.124]) by mx.google.com with ESMTPS id y7si511618ede.225.2020.05.08.00.05.04 for  $\sqrt{2\pi m \epsilon_1 m \epsilon_2 m \epsilon_3 m \epsilon_4}$  . com> (version=TLS1 3 cipher=TLS AES 256 GCM SHA384 bits=256/256); Fri, 08 May 2020 00:05:04 -0700 (PDT) Reply-To: <re-3WJWTE1U-3WIDIOX9-QPXHYF@news.computerwissen.de> From: "Computerwissen Daily" <cw-daily@news.computerwissen.de> To: <schreiner624@gmail.com> Subject: Fairphone wird Teil der TauschRausch-Aktion Date: Fri, 8 May 2020 09:04:57 +0200 Message-ID: <re-p3545BLLsDt56h9d6 5FirNlvb7egyo-3WJWTE1U-3WIDIOX9-9UU1QP@news MIME-Version: 1.0 Content-Type: multipart/alternative; boundary="----=\_NextPart\_000\_0017\_01D6253E.33B29530" X-Mailer: Microsoft Outlook 16.0 Authentication-Results: mx.google.com; dkim=pass header.i=@news.computerwissen.de header.s=mailing header.b=e dkim=pass header.i=@srv2.de header.s=mailing header.b=ImUGCGKK; spf=pass (google.com: domain of return@news.computerwissen.de designat dmarc=pass (p=NONE sp=NONE dis=NONE) header.from=news.computerwissen.o -Unsubscribe: <mailto:listoff-3WJWTE1U-3WIDIOX9-OPXHYF@news.computerwisse

J1kEid: 0000000013B53FA81E4D774CA8FDEC71BAB31D210700C3B68E10F77511CEB4CD00/ X-Google-Smtn-Source: APiOvnL+ERfXN4PiEhad+AHD100uK10czaEElWkmilude500ANhuMGt

ad-Index: AQIE9ytM/KhHxJe4K/3nQuob6QhnwA==

o

# GOOGLE-MAIL

HEADER AUSLESEN

### GMAIL: HEADER AUSLESEN

Sollten Sie Ihre E-Mails im Internet direkt bei GMAIL lesen, dann öffen Sie die E-Mail.

# Kicken Sie neben "Antworten (Pfeil)" auf die 3 Punkte.

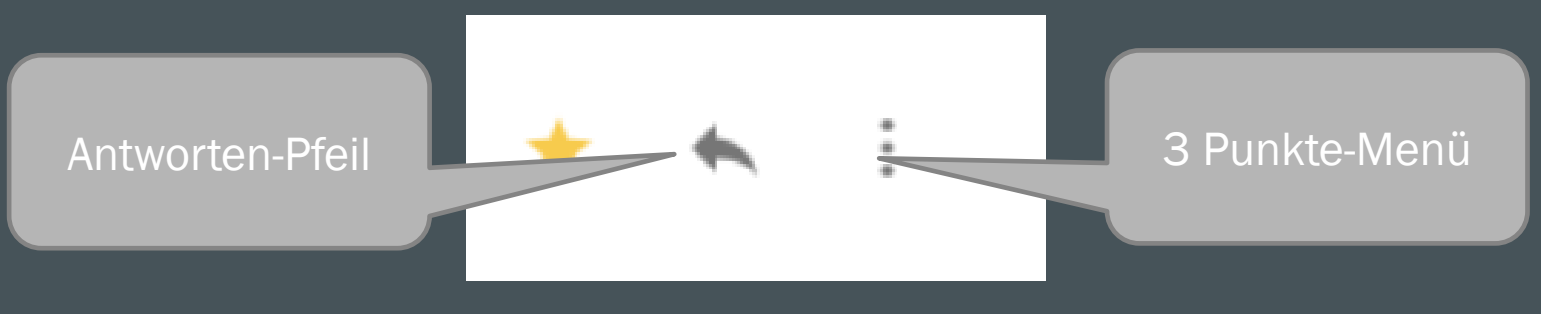

# GMAIL: HEADER AUSLESEN

Klicken Sie auf "Original anzeigen"

Weiterleiten

Solche Nachrichten filtern

Drucken

Windows Secrets zur Kontaktliste hinzufügen

Nachricht löschen

"Windows Secrets" blockieren

Spam melden

Phishing melden

Original anzeigen

Nachricht übersetzen

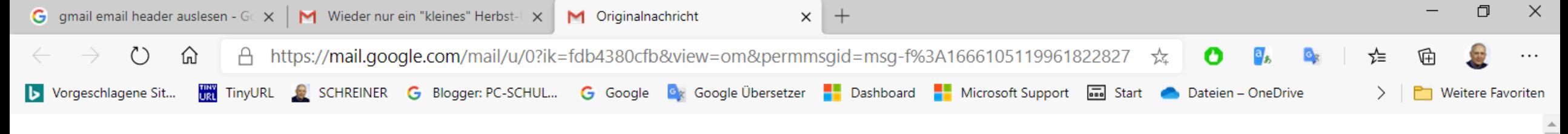

#### Originalnachricht

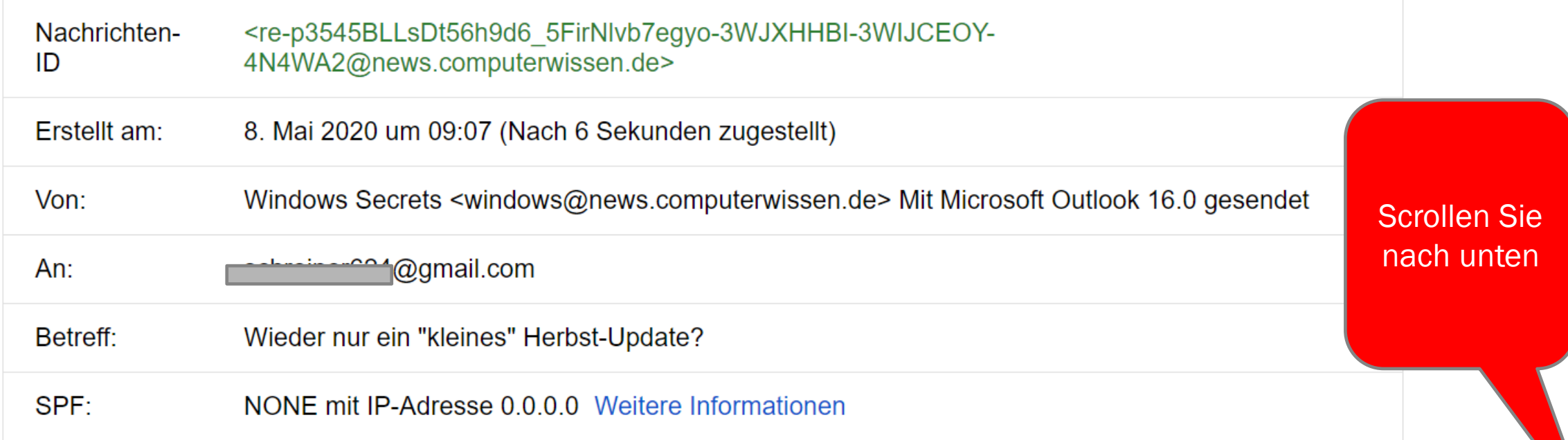

Originalnachricht herunterladen

In die Zwischenablage kopieren

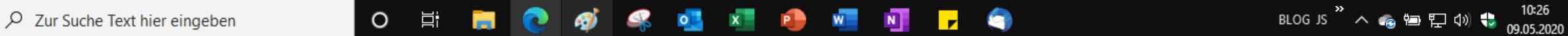

 $\bigcup$ 

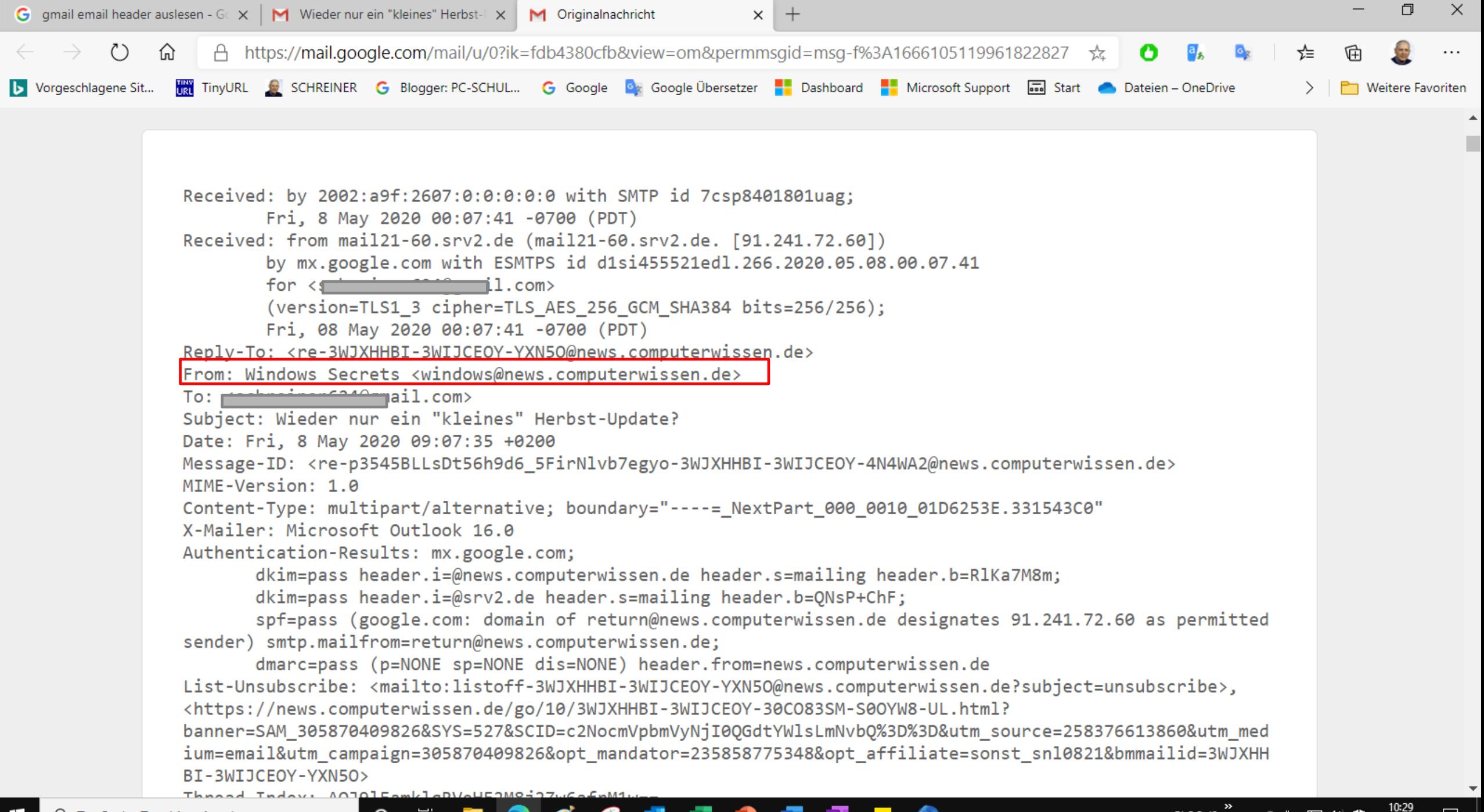

# HEADER - HINWEISE

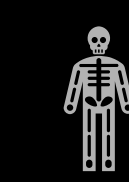

Achten Sie auf die Zeilen "Received" (= Empfangen).

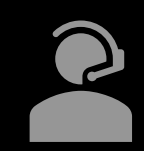

Hier erfahren Sie den wahren Absender an.

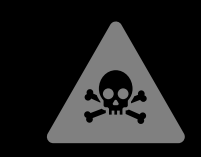

Received kann mehrfach vorkommen.

# $\sum$

wenn die E-Mail vom Absender verschickt wird,

# HEADER

# RECEIVED WIRD ERSTELLT:

wenn die E-Mail über den E-Mail-Anbieter des Absenders verschickt wird,

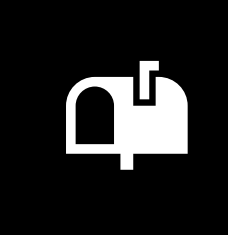

wenn die E-Mail über den E-Mail-Anbieter des Empfängers in Ihrem Postfach eingeht.

# HEADER: RECEIVED

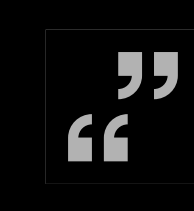

Ein typischer E-Mail-Header besteht demzufolge aus mehreren Zeilen, die jeweils mit "Received:" beginnen.

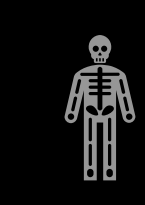

Wichtig dabei ist immer die letzte "Received:"-Zeile.

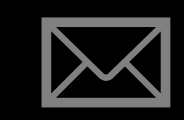

Stimmen die Daten unter "Received from" nicht mit der E-Mail-Adresse des Absenders überein, ist die Nachricht gefälscht und stammt nicht vom Absender.

# QUELLE:

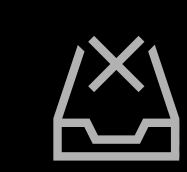

Newsletter von: [windows@news.computerwissen.de](mailto:windows@news.computerwissen.de) vom 08.05200

Windows.Handbuch 07/2020 News & Trends

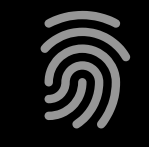

Wikipedia;<https://www.wikipedia.de/>

# WIE ERKENNE ICH BETRÜGERISCHE E-MAILS?

# BETRÜGERISCHE E-MAILS

■ Betrügerische E-Mails können auf Ihrem PC Schadprogramme installieren oder Sie werden auf gefährliche Webseiten mit Schadprogrammen geleitet.

# BETRÜGERISCHE E-MAILS

Immer wird die Frage gestellt: Woran erkenne ich, ob eine E-Mail echt ist?

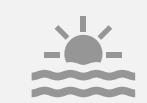

 $\prod$ 

Es ist nicht immer leicht, dies festzustellen.

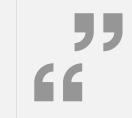

Aber es gibt Merkmale, auf die man unbedingt achten sollte.

MIT DIESER **CHECKLISTE** SPÜREN SIE FALSCHE E-MAILS AUF:

(C) PC-SCHULUNG-SCHREINER 2020 26 (C) PC-SCHULUNG-SCHREINER 2020 26

- Sie werden in der E-Mail nicht persönlich mit Ihrem Vor- und Nachnamen angesprochen.
- Es werden Ihnen versprochen: Gewinne, besonders günstige Angebote.
- Es wird Ihnen gedroht: Forderungen von Anwälten / Firmen
- Sie werden aufgefordert einen PIN freizuschalten (Banken)

- Sie werden zur Herausgabe persönlicher Daten aufgefordert (PIN, Passwort, Kontodaten, Kreditkartendaten)
- E-Mail mit diversen Rechtschreibfehlern / holperige Sprache.
- Drohung von Kontosperrungen.
- Drohungen mit Fristsetzungen

- Offnen Sie im Verdachtsfall keine Datei-Anhänge und klicken Sie nicht auf einem Link.
- Dateianhänge im Format xxx.exe, xxx.scr, xxx.vbs, xxx.rar nie öffnen sie enthalten Schadprogramme.
- Selbstsame E-Mail-Absender-Daten.
- Prüfen Sie, ob Dateianendungen auch angezeigt werden. Dies müssen Sie im Windows-Explorer aktivieren.

- Windows-Explorer: Dateianhänge sichtbar machen:
- Schritt 1: Starten Sie den Explorer (Windows-Taste + E)
- Schritt 2: Klicken Sie in der Menüleiste auf Extras.
- Schritt 3: Klicken Sie auf Ordneroptionen.
- Schritt 4: Gehen Sie zum Register Ansicht.
- Schritt 5: Deaktivieren Sie die Option "Erweiterungen bei bekannten Dateitypen ausblenden."

# E N D E